## **Instructions for downloading federal political donation data for the last quarter of 2020**

The story upon which the tutorial is based federal political parties filling coffers in the lead-up to a possible election in 2021.

[https://www.cbc.ca/news/politics/grenier-2020-q4-fundraising-](https://www.cbc.ca/news/politics/grenier-2020-q4-fundraising-1.5896460)[1.5896460](https://www.cbc.ca/news/politics/grenier-2020-q4-fundraising-1.5896460)

This tutorial will help us locate the numbers driving Eric's story about the Conservative Party's total donation tally for the last three months of 2020 (\$7,661,755) and the number of people who contributed those amounts (46,234), compared to the \$6,499,668 and 48,282 for the Liberals and \$2,504,279 and 20,877 for the NDP. It is also worth noting that these donations are for all amounts. The dataset you are about to download contains two tables in one csv file: The main table provides the location and identify of the donors who contributed more than \$200.

A separate and much smaller table on the same worksheet contains all the amounts UNDER \$200, inexplicably aggregated by party.

So, while we can identify the country's largest donors and where the live, Canadians giving smaller amounts to our federal political parties can do so anonymously. Go figure! At any rate, it is still worth learning how to download this data.

So, here we go.

<https://www.elections.ca/wpapps/WPF/EN/Home/Index?returntype>

1. Select "Registered parties" and "Quarterly financial returns."

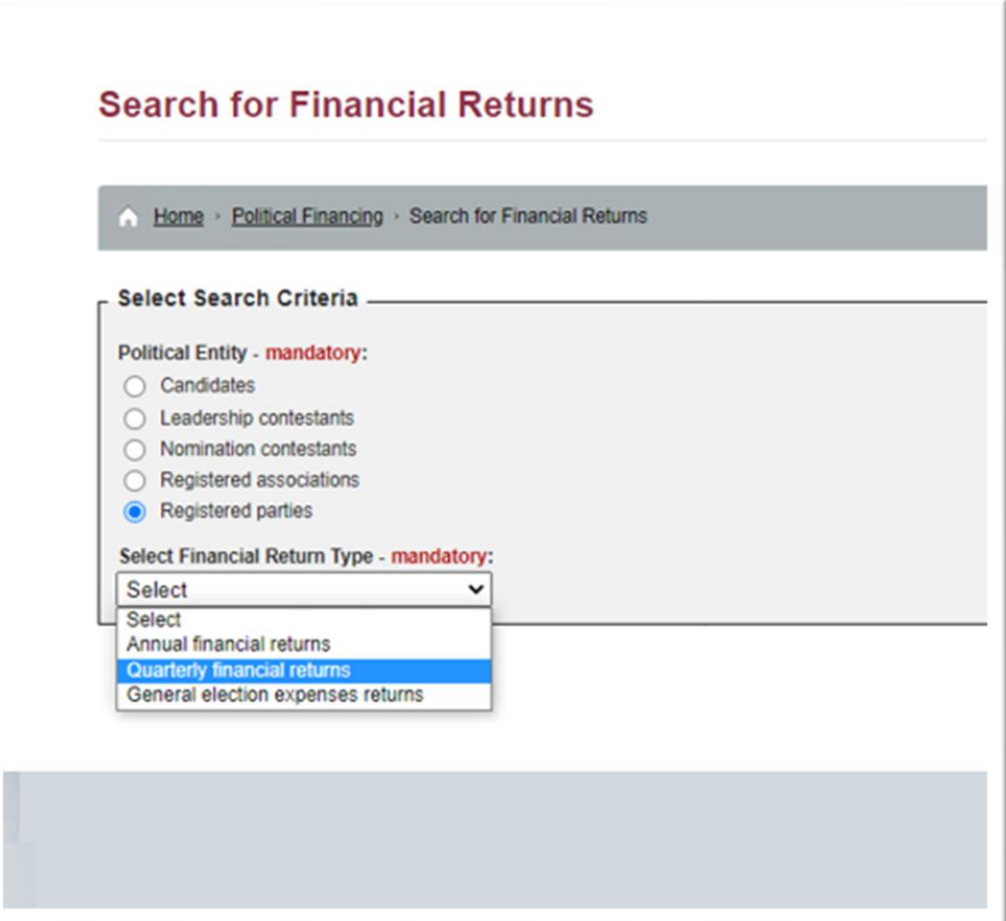

2. Select the "2020 to present" time period.

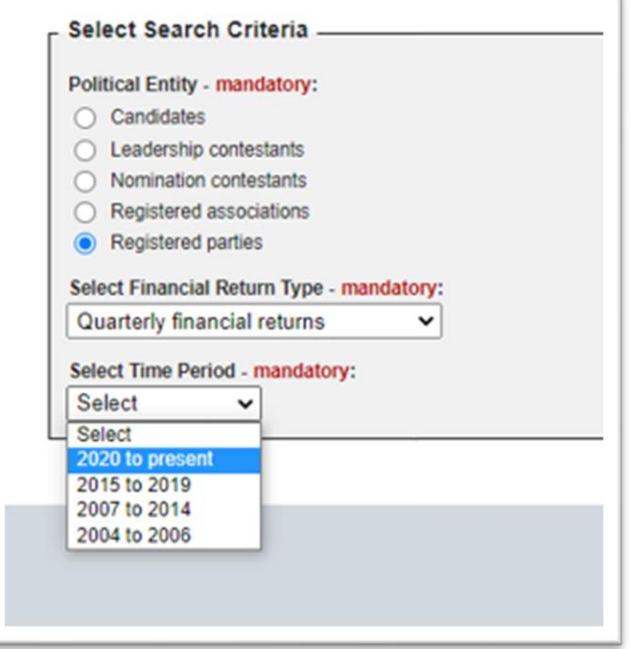

3. Click the "Search Selected Financial Returns" tab.

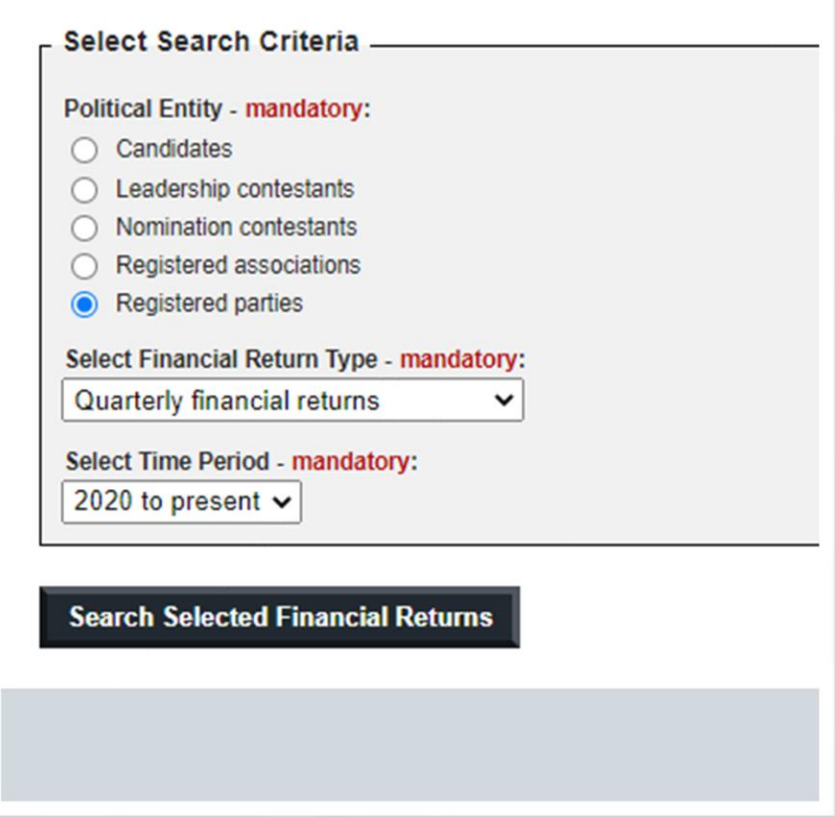

4. The database defaults to "Data as submitted" under the "Return Status." So leave that as is. Check the boxes to the right of "Political Parties" and "Period," as you can see in the screen grab below.

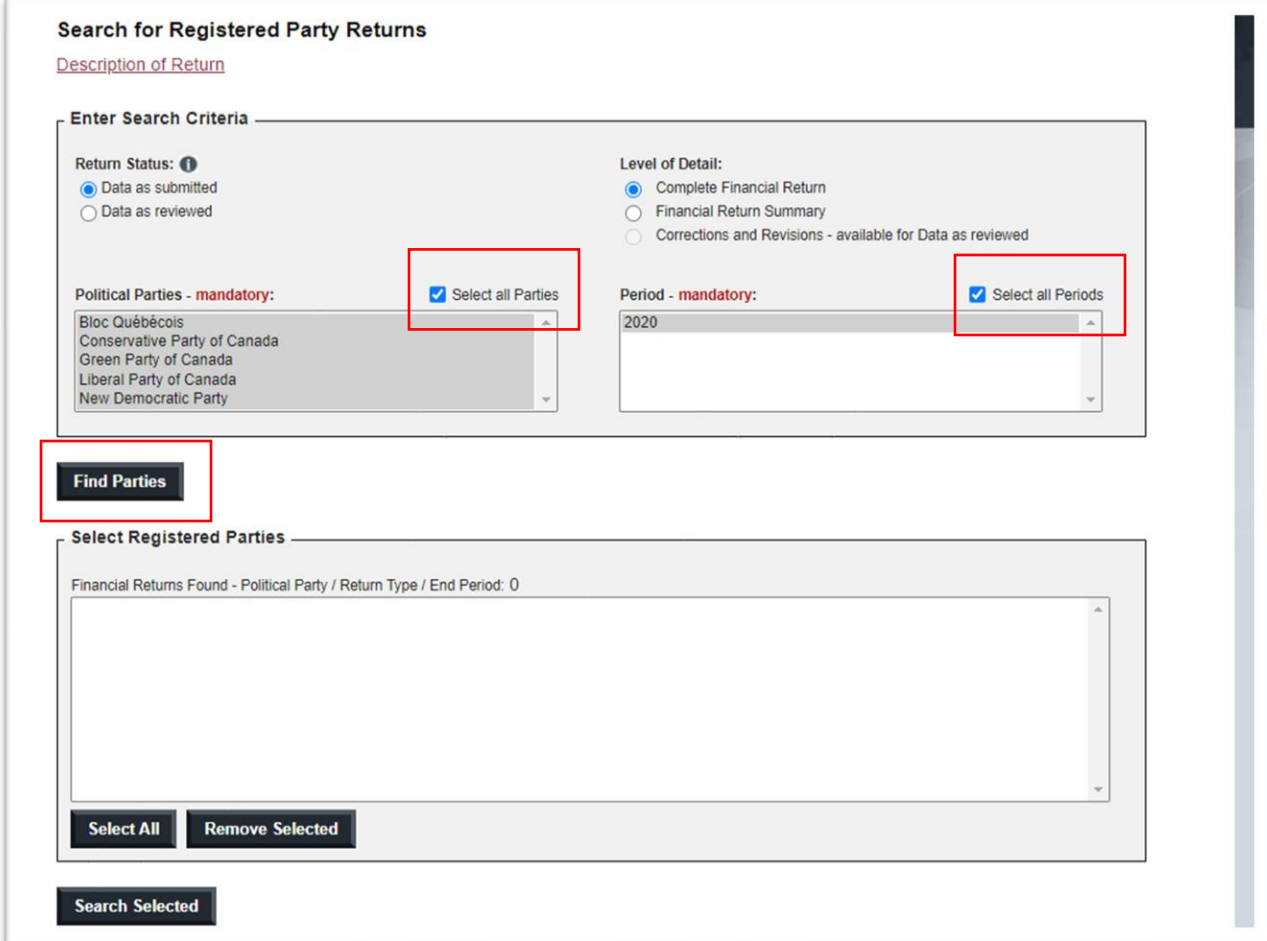

5. Click the "Find Parties" tab, which will populate the section at the bottom of the screen grab above.

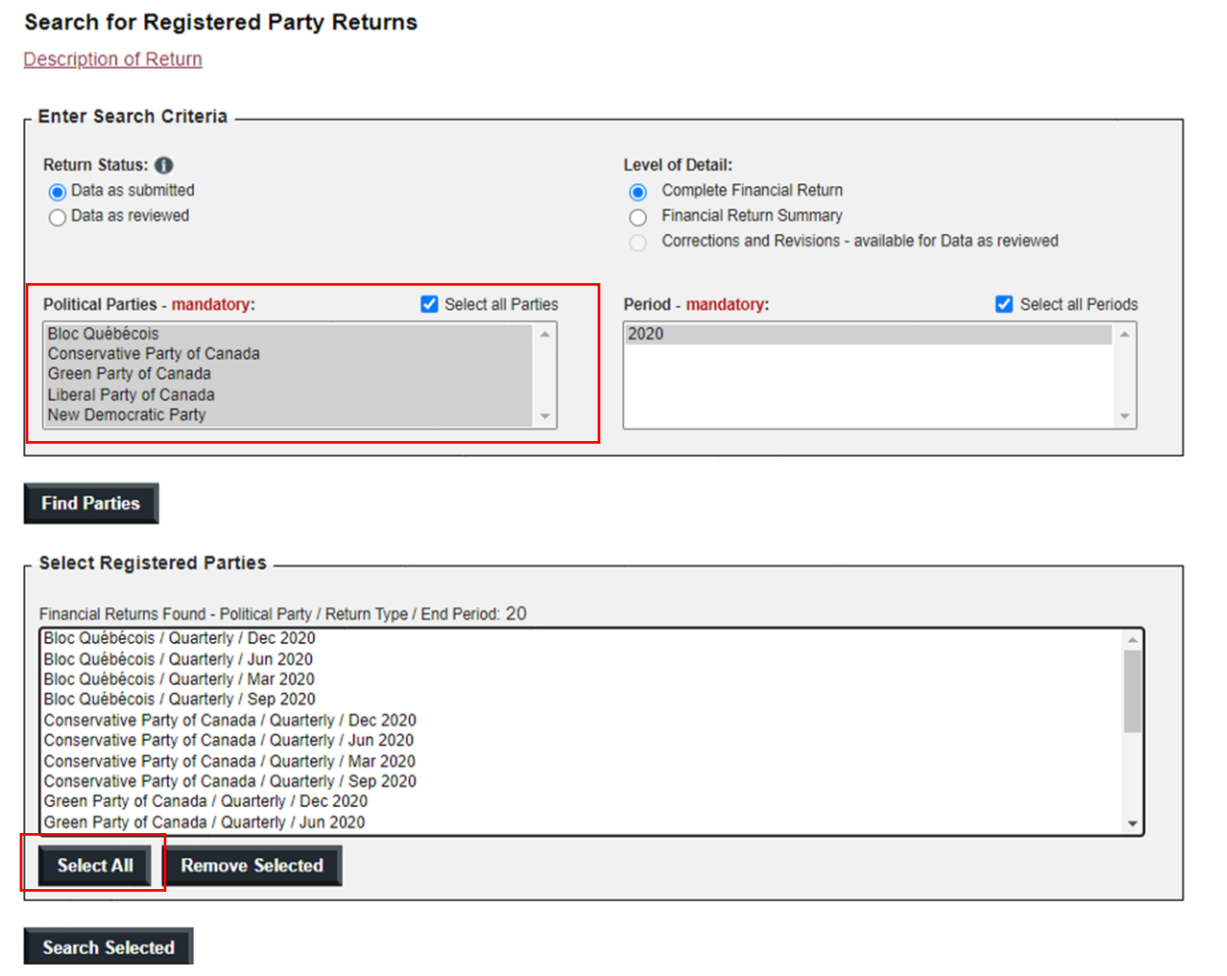

6. Click the "Select All" tab highlighted by the red rectangle, which will highlight all the parties as you can see below.

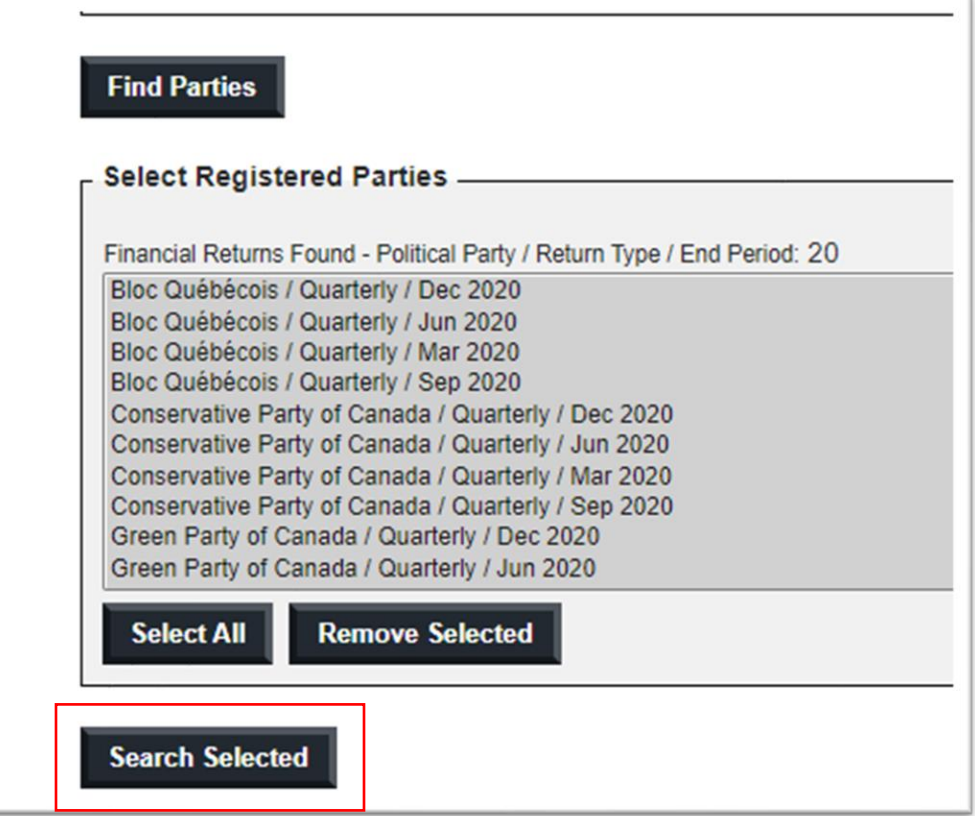

7. Click the "Search Selected" tab.

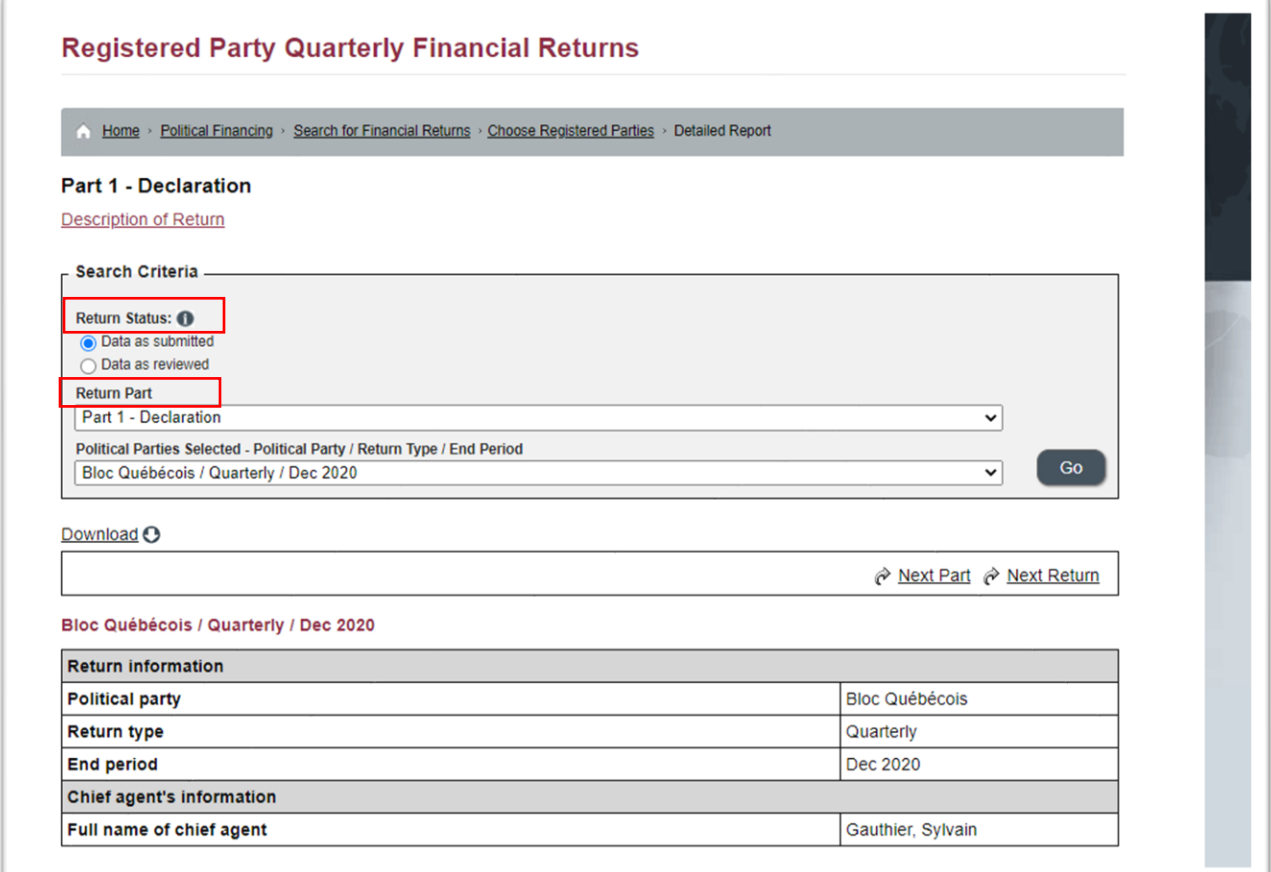

8. Under "Return Status", it defaults to "Data as submitted." Leave that as is. Under "Return Part" select "Part 2a – Statement of Contributions Received" from the dropdown menu.

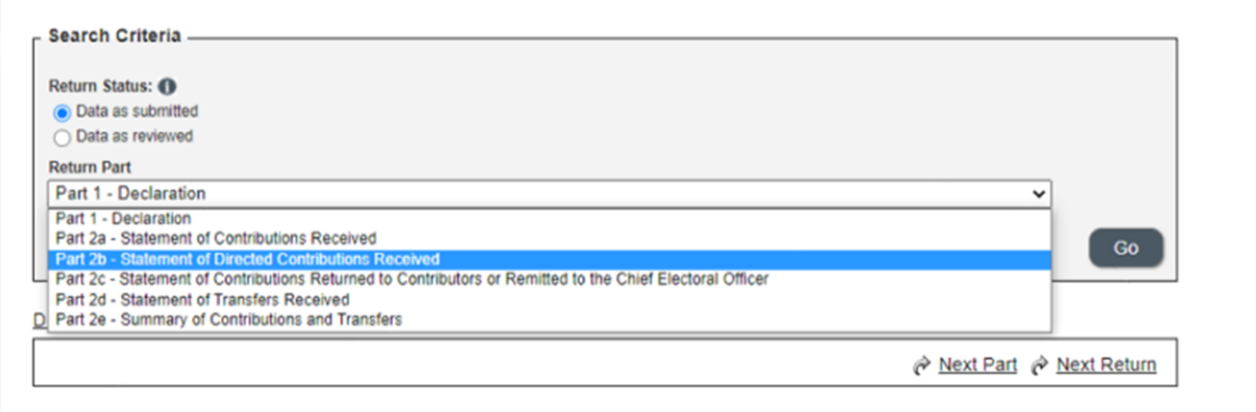

9. Do not worry about selecting parties under the under the "Political Parties Selected – Political Party…." Section. Instead, click the "Download" tab.

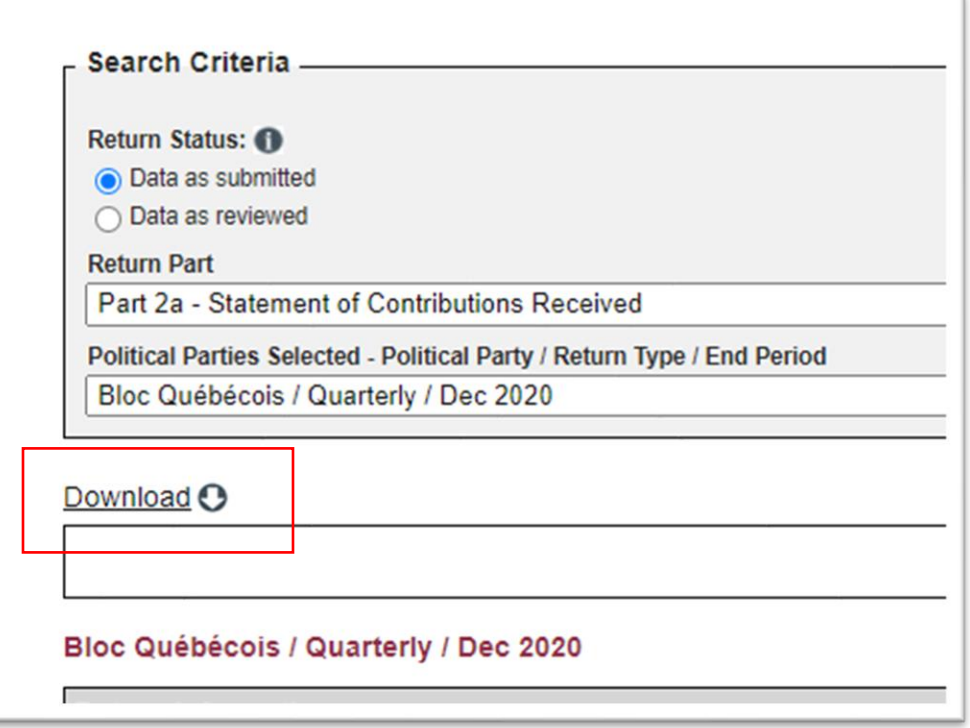

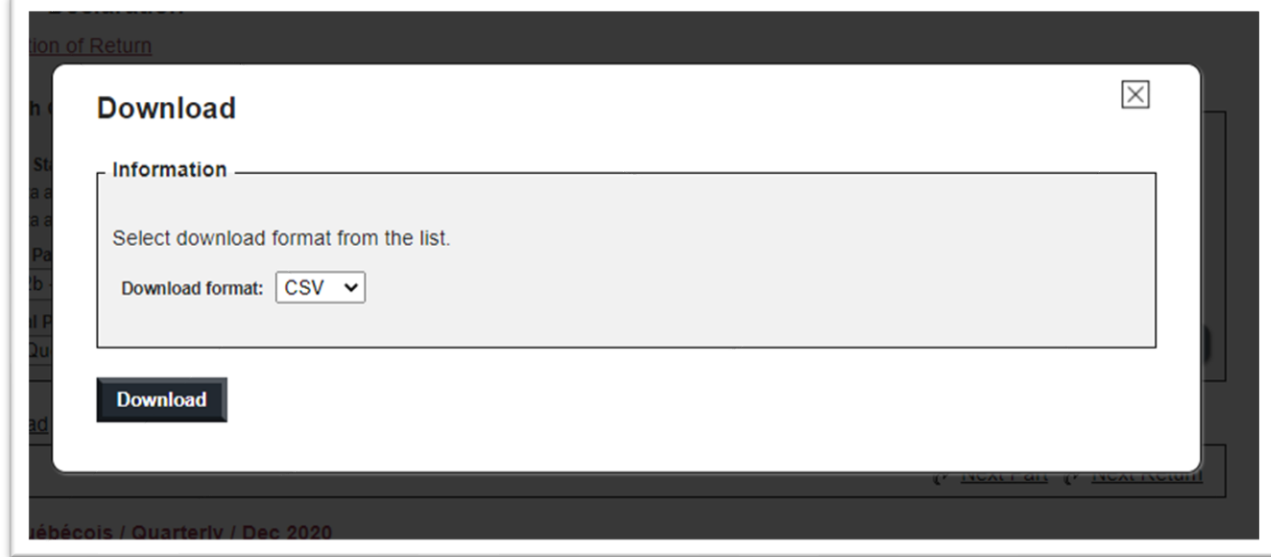

10. The default format is a "csv", the acronym for "comma separated value", a text file format in which the columns of information are separated by commas as you can see in this

## screen grab.

```
27 DETAIL DATA+
28 "Client_id", "No", "Contributor_last_name", "Contributor_first_name", "Contributor_m
   iddle_initial","City","Province","Postal_code","Date_received","Monetary","Non_m
   onetary", "Amount_of_monetary_and_non_monetary_contributions"↓
29 "43103", "1", "Allard", "Jacques", "", "Mont-Saint-Grégoire", "QC", "J0J1K0", "Feb 13,
   2020", "400", "0", "400"↓
30 "43103", "2", "Audet", "Carole", "", "Varennes", "QC", "J3X1V2", "Feb 24,
  2020", "400", "0", "400"↓
31 "43103", "3", "Audet", "Carole", "", "Varennes", "QC", "J3X1V2", "Mar 16,
  2020", "20", "0", "20"↓
32 "43103", "4", "Aumond", "François", "", "Lac-Beauport", "QC", "G3B1R9", "Feb 13,
   2020", "400", "0", "400"↓
33 "43103", "5", "Baillargeon", "Jacques", "", "Mont-Royal", "QC", "H3P2N7", "Feb 17,
  |2020", 300", 0", 300"\right34 "43103", "6", "Barsalou", "Louise", "", "Boucherville", "QC", "J4B7G7", "Feb 02,
  2020", "400", "0", "400"↓
35 "43103", "7", "Barsalou-Duval", "Alexandra", "", "Boucherville", "QC", "J4B6X7", "Feb
   08, 2020", "400", "0", "400" +
36 "43103", "8", "Barsalou-Duval", "Xavier", "", "Boucherville", "QC", "J4B2T7", "Jan 24,
  | 2020", "1600", "0", "1600" +
37 "43103", "9", "Beauchesne", "Mario", "", "Victoriaville", "QC", "G6P9M8", "Mar 04,
  2020", "400", "0", "400"↓
38 "43103", "10", "Beaulieu", "Daniel", "", "Rimouski", "QC", "G5L1T5", "Jan 22,
  2020", "400", "0", "400"↓
39 "43103", "11", "Beaulieu", "Jean", "", "Saint-Antoine-sur-Richelieu", "QC", "J0L1R0", "M
   ar 10, 2020", "400", "0", "400"↓
40 "43103", "12", "Beaupré", "André", "", "Saint-Georges", "QC", "G5Y7N4", "Mar 23,
  2020", "300", "0", "300"↓
41 "43103", "13", "Beaupré", "Lucien", "", "Aston-Jonction", "QC", "G0Z1A0", "Feb 13,
  2020", "400", "0", "400"↓
42 "43103", "14", "Bélanger", "Jules", "", "Gaspé", "QC", "G4X1S5", "Mar 31,
   2020", "400", "0", "400"↓
43 "43103", "15", "Bellavance", "Jean-Marie", "", "Québec", "QC", "G1R5H5", "Jan 07,
   2020", "205", "0", "205"↓
44 "43103", "16", "Bérard", "François", "", "Montréal", "QC", "H1K5C8", "Feb 20,
```
Just to get a sense of what other formats are available, click the

arrow to the right of "csv" to obtain the drop-down menu.

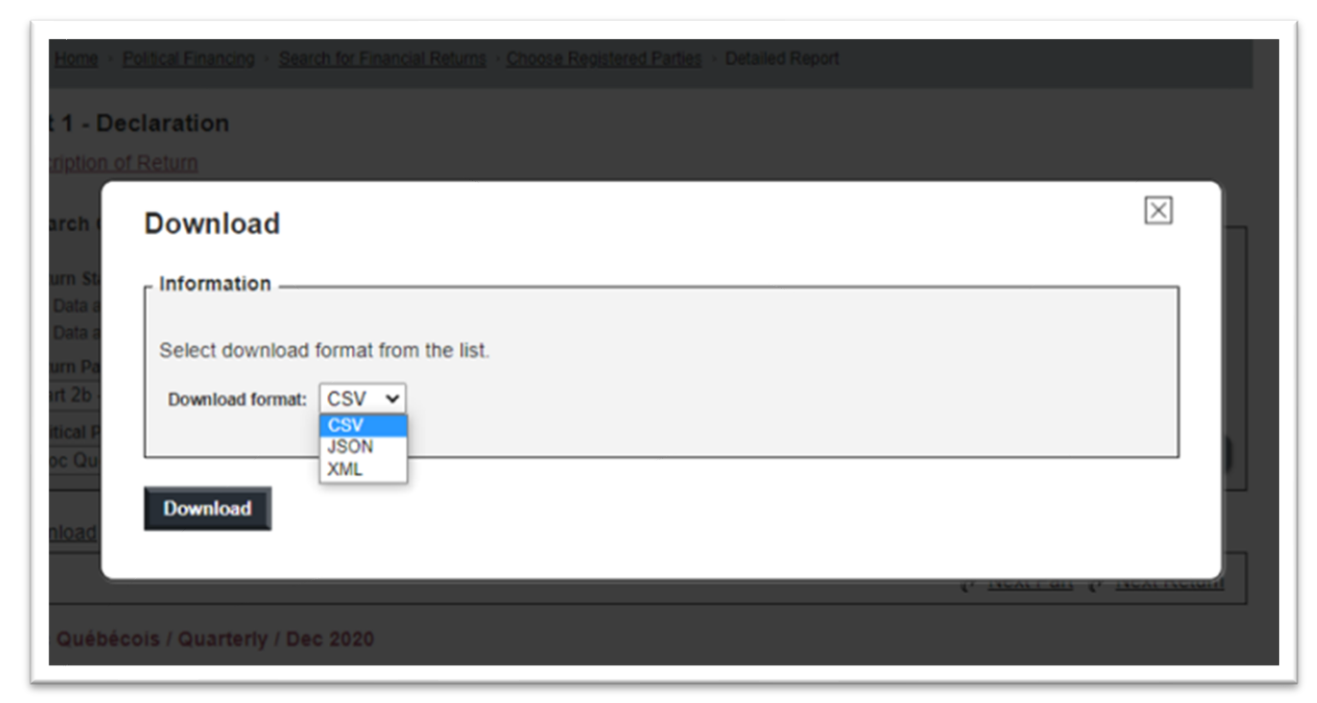

- 11. Don't worry about the **JSON** and **XML** formats. It's just good to know that they are there.
- 12. Be sure that the "csv" option is selected before downloading.

![](_page_10_Picture_48.jpeg)

13. Browse to your folder on your hard drive you have created for this project (NOTE: I have the #1 after my download because I have already done the exercise. You will just have the generic "downloadreport" title.) Be sure to rename the file to something that makes more sense such as "Federal quarterly political denotations 2020".

## 14. You will be able to open the file in Excel.

![](_page_11_Picture_28.jpeg)

15. The hashtags in A2 and column J, beginning at row 9, are Excel's way of telling you to provide a tad more width for the

## columns that contain numbers.

![](_page_12_Picture_4.jpeg)

16. Copy the URL from the Elections Canada site, and paste it into the first available cell in the first row: DA.

![](_page_13_Picture_72.jpeg)

- 17. As we've explained during previous sessions with tables from Statistics Canada, it's always good practice to do this so that we always know the origin of the data. We should never have to go hunting. This csv file will now become our backup. Remember, that although we can open a csv file in an Excel spreadsheet, it must actually be saved in this format.
- 18. This is a crucial step that you CAN'T skip. Save the csv file as an Excel spreadsheet

![](_page_13_Picture_4.jpeg)

- 19. Unlike the csv or text file format, Excel allows for multiple worksheets that will contain your pivot tables.
- 20. Now we will be able to find the numbers in  $Eric's story$  $Eric's story$ .